## **How to view your roster in the new version of IC**

The first step after logging in is to click the 3x3 square grid in the top-right corner to move into "Campus Instruction Beta"

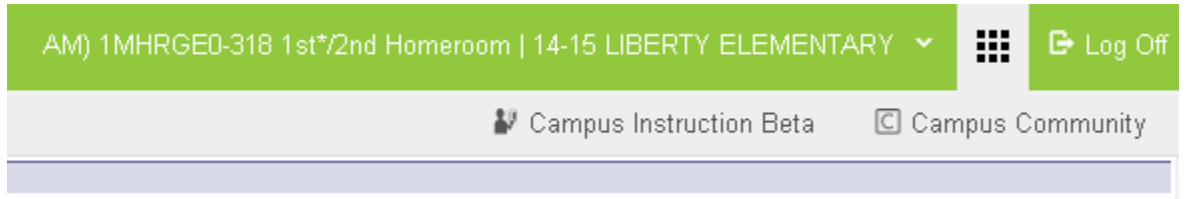

To save yourself these 2 clicks each session, you can adjust your account settings to have IC go directly to "Campus Instruction Beta" when you log in. This is also where you can elect to show student pictures, student ID's, etc.

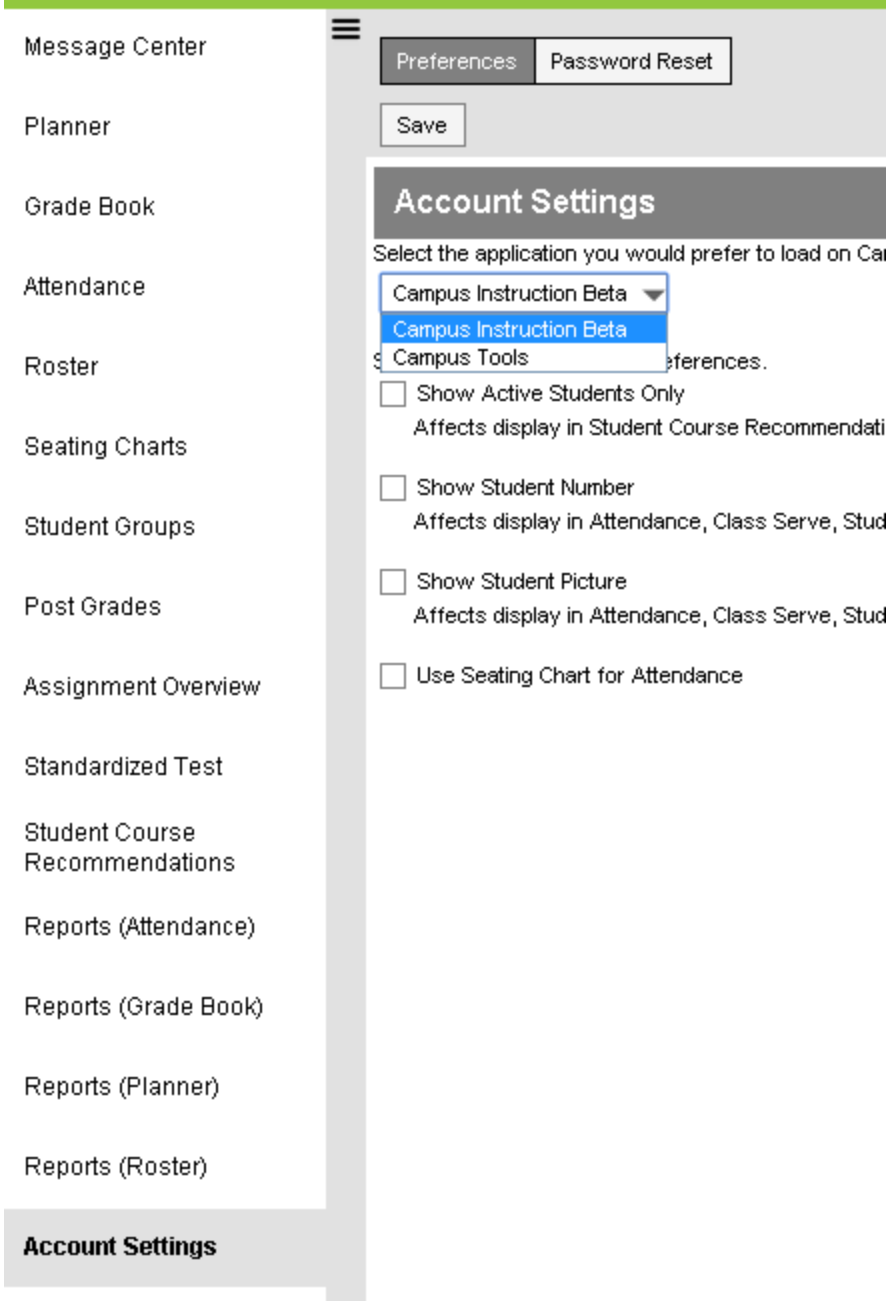

Once you're in Campus Instruction Beta, you'll see "Roster" listed on the left-hand side as one of your options

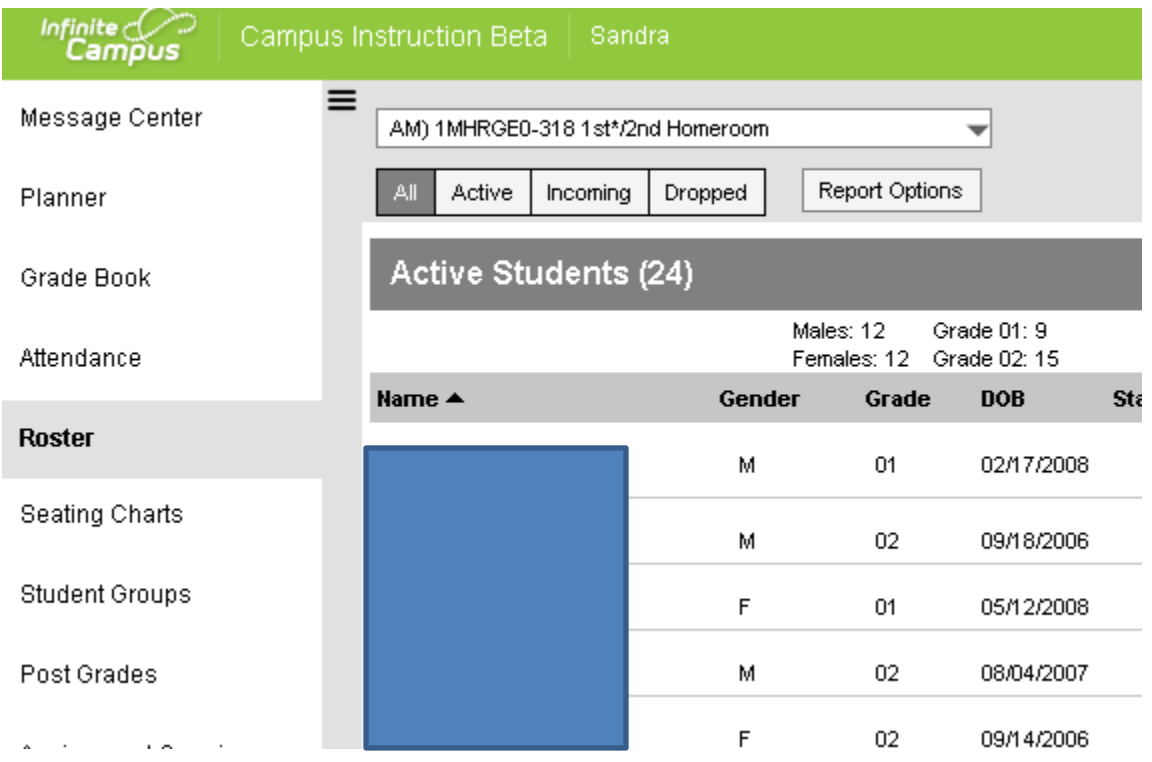

If you need more information on a student, you can click on their name from the roster. However, please recognize that this provides only a demographic summary for the student (see below).

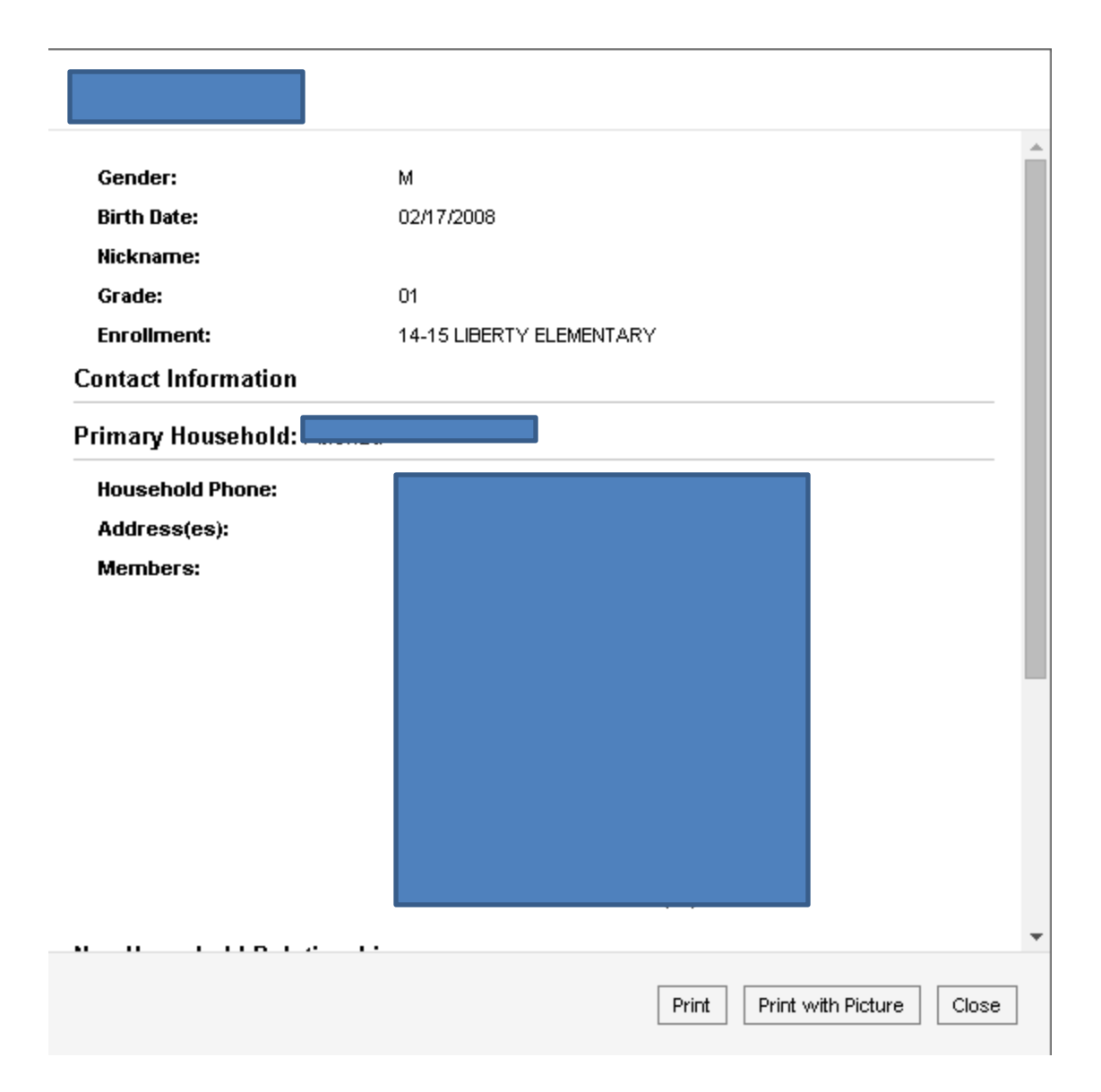

From here, you can print the roster by selecting "Report Options" and choosing how you'd like the report to be structured. You'll have the option to print and/or save the roster report as a PDF document.

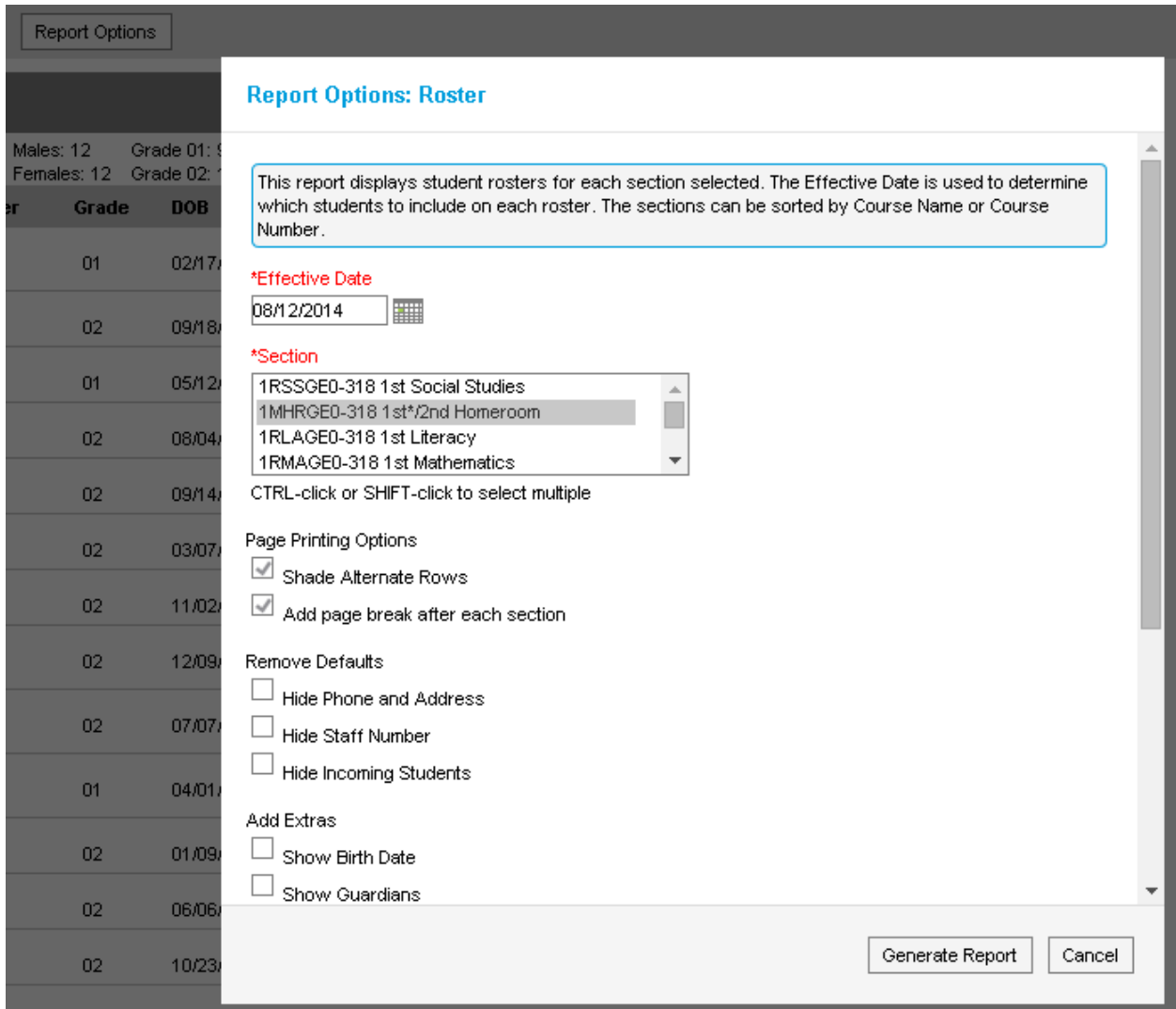

If you need more detailed information on a particular student, you will need to move back into Campus Tools by clicking the 3x3 square grid on the top-right corner.

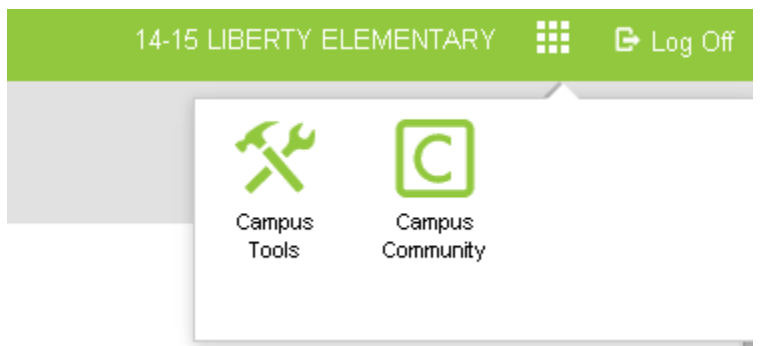

From Campus Tools, you can search for an individual student by name to pull up the detailed tabs.

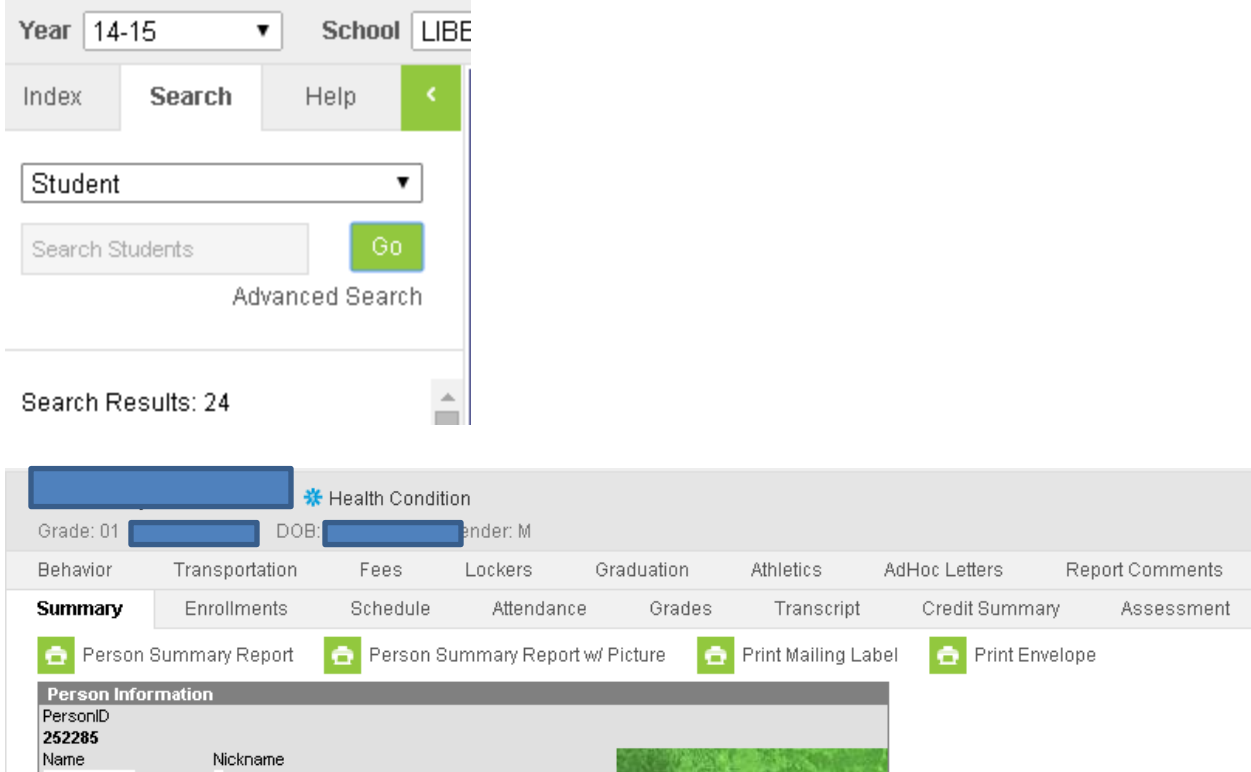

Campus Instruction is also where you will take **attendance.** Similar to previous years, you will be able to build a seating chart if you'd prefer to take attendance using a seating chart (vs. a list view).

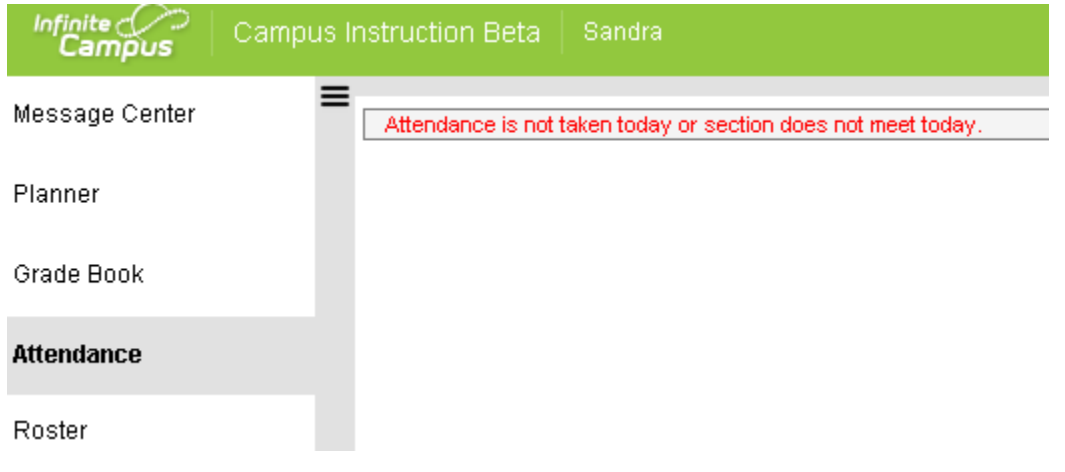